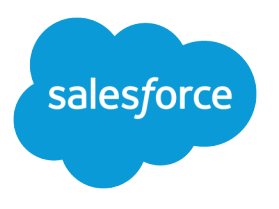

# Account Engagement: Data Cloud インテグレーション実 装ガイド

バージョン 60.0, Spring '24

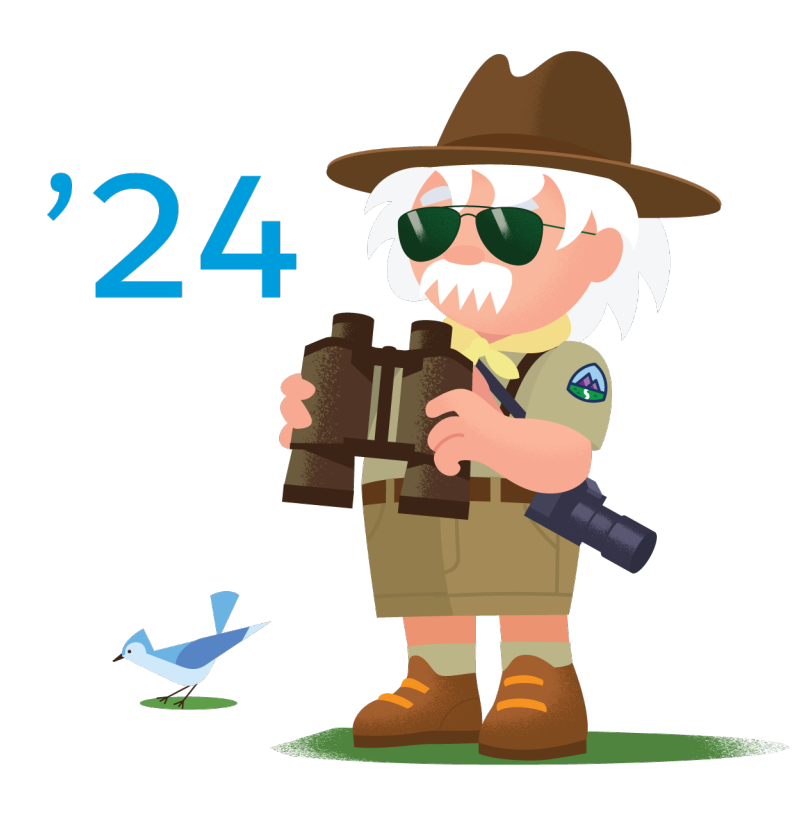

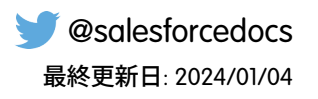

**本書の英語版と翻訳版で相違がある場合は英語版を優先するものとします。**

© Copyright 2000–2024 Salesforce, Inc. All rights reserved. Salesforce **およびその他の名称や商標は、**Salesforce, Inc. **の登録商標です。本ドキュメントに記載されたその他の商標は、各社に所有権があります。**

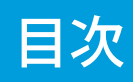

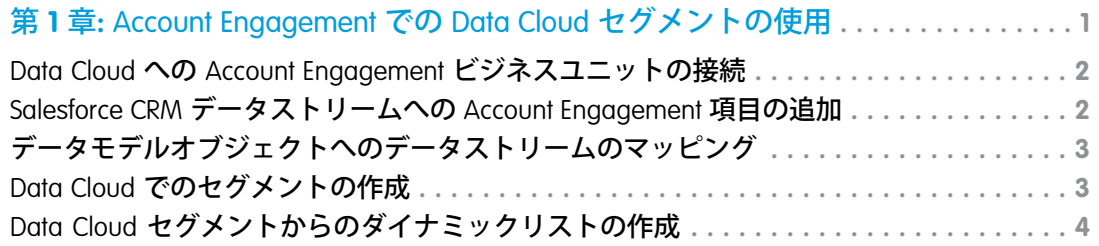

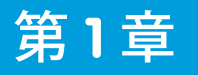

# <span id="page-4-0"></span>第1章 Account Engagement での Data Cloud セ グメントの使用

### トピック:

- **•** [Data Cloud](#page-5-0) への [Account Engagement](#page-5-0) [ビジネスユニット](#page-5-0) [の接続](#page-5-0)
- **•** [Salesforce CRM](#page-5-1) デー [Account Engagement](#page-5-1)
- **•** [データモデルオブ](#page-6-0) [タストリームの](#page-6-0) **作成します。**
- **•** [Data Cloud](#page-6-1) でのセグ **成します。** [メントの作成](#page-6-1)
- **•** [Data Cloud](#page-7-0) セグメン [トからのダイナ](#page-7-0) [ミックリストの作](#page-7-0) [成](#page-7-0)

Account Engagement **を** Data Cloud for Marketing **と接続して、マーケティングアセットを パーソナライズするために使用できるダイナミックリストを作成します。取引先責 任者があなたの会社と行ったすべてのインタラクションの顧客データを活用します。**

**インテグレーションの設定要件の概要は次のとおりです。**Salesforce **組織によっては、** Data Cloud **マーケティングマネージャーまたは** Data Cloud **マーケティングスペシャリ スト、**Salesforce **システム管理者、**Account Engagement **管理者が必要です。**

- [タストリームへの](#page-5-1) **•** Data Cloud **で、接続する** Account Engagement **ビジネスユニットを選択します。**
- [項目の追加](#page-5-1) **•** Data Cloud **で、プロスペクトデータを** Data Cloud **データモデルオブジェクト** (DMO) **に追加してマッピングします。**
- [ジェクトへのデー](#page-6-0) **•** Data Cloud **で、**Account Engagement **のダイナミックリストで使用するセグメントを**
- [マッピング](#page-6-0) **•** Account Engagement **で、**Data Cloud **セグメントに基づいてダイナミックリストを作**

### <span id="page-5-0"></span>Data Cloud への Account Engagement ビジネスユニットの接続

Account Engagement **ビジネスユニットを** Data Cloud **に接続します。ビジネスユニッ トを接続すると、ダイナミックリストで** Data Cloud **セグメントを使用できます。**

- **1.** [**設定**] **の** [**クイック検索**] **ボックスに「***Data Cloud* **設定」と入力します。**
- **2.** [**設定**] **で** [**Account Engagement**] **を選択します。**
- **3.** [**使用を開始する**] **をクリックします。**
- **4.** Data Cloud **に接続する**Account Engagement **ビジネスユニットを** [**選択済みのビジ ネスユニット**] **列に追加し、**[**完了**] **をクリックします。**

Data Cloud Salesforce **組織に関連付けられているビジネスユニットのみを接続で きます。また、後からビジネスユニットを追加したり削除したりすることも できます。**

### エディション

使用可能なエディション: Account Engagement が付 属する **Enterprise** Edition、 **Performance** Edition、 **Unlimited** Edition

### ユーザ権限

Data Cloud を設定する

**•** Customer Data Cloud 管 理者

# <span id="page-5-1"></span>Salesforce CRM データストリームへの Account Engagement 項目 の追加

**このインテグレーションでは、データモデルオブジェクト** (DMO) **に** Account Engagement **インテグレーション** ID **カスタム項目を追加し、その項目に取引先責 任者** ID **またはリード** ID **をマッピングする必要があります。**Data Cloud **で追加の** Account Engagement **項目を使用するには、**Data Cloud Salesforce **コネクタ権限セット を更新し、項目をデータストリームに追加します。**

**項目を追加する前に、必要な** Salesforce CRM **データストリームを作成します。セー ルスデータバンドルを使用して、リードオブジェクトと取引先責任者オブジェ クトで項目を使用できるようにします。**

- **1.** [**設定**] **の** [**クイック検索**] **ボックスに「権限セット」と入力します。**
- **2.** [**Data Cloud Salesforce コネクタ**] **権限セットをクリックし、**[**オブジェクト設定**] **を選択します。**
- **3.** [**取引先責任者**] **を選択し、**[**編集**] **をクリックします。**
- **4. 権限セット内の項目に** [**読み取りアクセス**] **を追加し、**[**保存**] **をクリックしま す。**
- **5.** Data Cloud **の** [**データストリーム**] **タブで、取引先責任者の** [**Salesforce CRM デー タストリーム**] **を選択します。**
- **6.** [**取得元項目を追加**] **をクリックし、データストリームに追加する項目を選択し、**[**保存**] **をクリックします。**
- **7. このプロセスをリードオブジェクトに対して繰り返します。**

### エディション

使用可能なエディション: Account Engagement が付 属する **Enterprise** Edition、 **Performance** Edition、 **Unlimited** Edition

### ユーザ権限

Data Cloud を設定し、デー タストリームを編集する

**•** Data Cloud データア ウェアスペシャリスト

権限セットを編集する

**•** Salesforce システム管 理者

# <span id="page-6-0"></span>データモデルオブジェクトへのデータストリームのマッピング

Account Engagement **項目がデータストリームに追加されると、それらを** Data Cloud **データモデルオブジェクト** (DMO) **にマッピングしてセグメントで使用できます。**

Data Cloud **データアウェアスペシャリストが以下の手順を実行します。**

- **1.** [**データストリーム**] **タブに移動します。**
- **2. 取引先責任者の** [**Salesforce CRM データストリーム**] **を選択します。**
- **3.** [**Review Data Mapping (データマッピングを確認)**] **をクリックします。**
- **4.** [**オブジェクトを選択**] **をクリックします。**

**項目マッピングキャンバスには、ソースデータレイクオブジェクト** (DLO) **が 左側に表示され、対象** DMO **が右側に表示されます。データモデルからオブ ジェクトを選択したり、カスタムオブジェクトを追加したりできます。**

- **5. マッピング接続を作成するには、マッピングする** DLO **項目を選択し、関連す る** DMO **項目をクリックします。 項目を接続する矢印と共に確認メッセージが表示されます。**
- **6.** Data Cloud **セグメントメンバーシップを** Account Engagement **に取り込むには、これらの値を持つカスタム項目 を** DMO **に作成し、取引先責任者** ID **をその項目にマッピングします。**
	- **a. 名前**: Account Engagement **インテグレーション** ID
	- **b. 項目** API **参照名**: Account\_Engagement\_Integration\_ID
	- **c. データ型**: Text
- **7. 作業を保存します。**
- **8. この手順をリードデータストリームに対して繰り返します。**

<span id="page-6-1"></span>関連トピック:

**[データの対応付け](https://help.salesforce.com/s/articleView?id=sf.c360_a_data_mapping.htm&language=ja)**

### Data Cloud でのセグメントの作成

Account Engagement **のデータを使用して** Data Cloud **のセグメントを作成します。**

**アドオンライセンスで使用可能な機能**: **セグメンテーションと有効化**

Account Engagement **で使用するセグメントを作成する前に、セグメントを作成す るデータモデルオブジェクト** (DMO) **に**Account Engagement **インテグレーション** ID **カスタム項目を追加し、その項目に取引先責任者** ID **またはリード** ID **をマッピン グします。**

**1.** Data Cloud **で** [**セグメント**] **をクリックします。**

### エディション

使用可能なエディション: Account Engagement が付 属する **Enterprise** Edition、 **Performance** Edition、 **Unlimited** Edition

### ユーザ権限

Account Engagement を Data Cloud にマッピング する

**•** Data Cloud データア ウェアスペシャリスト

### ユーザ権限

**•** Data Cloud マーケティ ングマネージャーまた は Data Cloud マーケ ティングスペシャリス ト

Data Cloud でセグメント を作成する

**2.** [**新規**] **をクリックします。**

Data Cloud **で** Account Engagement **のセグメントを作成する場合、有効化対象は必要ありません。有効化対象な しで公開すると表示される警告は、セグメントが** Account Engagement **の場合は適用されません。**

- **3.** [**データスペース**] **ドロップダウンから、デフォルトのデータスペースを選択します。 デフォルトのデータスペースにある** Data Cloud **セグメントのみを使用できます。**
- **4.** [**セグメント基準**] **ドロップダウンから、セグメントを構築する** DMO **を選択します。**
- **5. セグメントに識別しやすい一意の名前を付け、**[**次へ**] **をクリックします。**
- **6. 公開種別を選択し、有効化対象にセグメントを公開するタイミングをスケジュールします。 セグメントのルールを定義するまでは、**[**更新しない**] **を選択することをお勧めします。**
- **7.** [**保存**] **をクリックします。**
- **8. 属性をライブラリからセグメントキャンバスにドラッグし、セグメントの検索条件を設定します。 各属性を独自のコンテナに配置するか、同じコンテナ内の他の属性と組み合わせて、属性間の** AND **または** OR **リレーションを作成できます。**
- **9. 作業を保存します。**
- <span id="page-7-0"></span>**10. セグメントの詳細ページで、**[**プロパティを編集**] **をクリックしてセグメントの公開スケジュールを設定す るか、ドロップダウンメニューをクリックして** [**今すぐ公開**] **を選択します。** Account Engagement **ダイナミックリストでは公開済みセグメントのみを使用できます。**

### Data Cloud セグメントからのダイナミックリストの作成

**カスタム項目をデータモデルオブジェクト** (DMO) **に追加して項目をマッピング したら、**Account Engagement **でダイナミックリストを作成して** Data Cloud **セグメン トを取り込むことができます。ビジネスユニットごとに最大** 5 **つのダイナミッ クリストと、リストごとに最大** 100 **万のプロスペクトを含めることができます。**

- **1.** [**リスト**] **ページを開きます。**
	- **•** Account Engagement **で、**[**マーケティング]** > **[セグメンテーション]** > **[リスト] を選択します。**
	- **•** Lightning **アプリケーションで、**[**プロスペクト**] **を選択し、**[**セグメンテー ション]** > **[セグメンテーションリスト**] **を選択します。**
- **2.** [**+ リストを追加**] **をクリックし、リストに名前を付けます。ダイナミックリ ストを接続する** Data Cloud **セグメントと同様の名前を使用することをお勧め します。**

**ダイナミックリストの接続先の** Data Cloud **セグメントと同様の名前を使用す ることをお勧めします。**

- **3.** [**ダイナミックリスト**] **を選択します。**
- **4.** [**ダイナミックリストタイプ**] **ドロップダウンから、**[**Data Cloud セグメント**] **を 選択します。**

#### エディション

使用可能なエディション: Account Engagement が付 属する **Enterprise** Edition、 **Performance** Edition、 **Unlimited** Edition

### ユーザ権限

Account Engagement のダ イナミックリストにセグ メントを追加する

**•** Account Engagement 管 理者ロールまたはマー ケティングロール、お よび Data Cloud マーケ ティングマネージャー または Data Cloud マー ケティングスペシャリ スト

**5.** [Data Cloud **セグメント**] **ドロップダウンから、デフォルトのデータスペースの** [Data Cloud **セグメント**] **を選択 します。**

Account Engagement **では、ダイナミックリストを持つ公開済みセグメントのみを使用できます。一度に接続 できるセグメントは、ビジネスユニットごとに** 1 **つのダイナミックリストのみです。**

- **•** Account Engagement **のダイナミックリストでは、公開済みセグメントのみを使用できます。**
- **• セグメントは、ビジネスユニットごとに一度に** 1 **つのダイナミックリストにしか接続できません。**

**6.** [**リストを作成**] **をクリックします。**

**新しいダイナミックリストを** Data Cloud **セグメントに初めて接続する場合、入力に最大** 3 **時間かかることが あります。**Data Cloud **セグメントが更新されてから、ダイナミックリストの更新に最大** 1 **時間かかる場合が あります。**

Data Cloud **セグメントと**Account Engagement **ダイナミックリストは、条件に基づいて自動的に更新されます。セ グメントとダイナミックリストを長期的にモニタリングし、必要に応じて基準を調整することをお勧めしま す。**

関連トピック:

**[ダイナミックリストの作成](https://help.salesforce.com/s/articleView?id=sf.pardot_segmentation_create_dynamic_list.htm&language=ja)**